# Honeywell

# HMLCD15 15-inch LCD Monitor

# **User Manual**

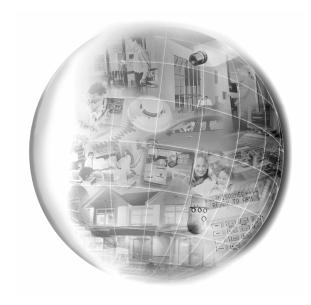

# Honeywell

Video Systems www.honeywellvideo.com 1-800-796-CCTV

© 2004 Honeywell International Inc.

All rights reserved. No part of this publication may be reproduced by any means without written permission from Honeywell Video Systems. The information in this publication is believed to be accurate in all respects. However, Honeywell Video Systems cannot assume responsibility for any consequences resulting from the use thereof. The information contained herein is subject to change without notice. Revisions or new editions to this publication may be issued to incorporate such changes.

| ISSUE | DATE       | REVISIONS                  |
|-------|------------|----------------------------|
| Α     | April 2004 | Initial Release (PCN 1630) |

# SECTION 5: SPECIFICATIONS

| LCD            | Туре           | TFT Color XGA                                                      |  |  |
|----------------|----------------|--------------------------------------------------------------------|--|--|
|                | Screen<br>Size | 15" (diagonal)                                                     |  |  |
| PC Input       | Signal         | RGB Analog                                                         |  |  |
|                | Туре           | 15-Pin D-Sub                                                       |  |  |
| Sync           | H-Freq         | 31.5~60KHz                                                         |  |  |
|                | V-Freq         | 56-75Hz                                                            |  |  |
| Display        | Color          | 16,777,216                                                         |  |  |
| Resolution     |                | 1024 × 768 (75Hz)                                                  |  |  |
| OSD Controls   |                | Auto Geometry, Auto<br>Brightness, Contrast, H/V<br>Position, etc. |  |  |
| Power Manage   | ment           | VESA DPMS                                                          |  |  |
| Power Consum   | ption          | 30W (max)                                                          |  |  |
| Power Saving N | /lode          | Under 1W                                                           |  |  |
| Plug & Play    |                | DDC1/2B                                                            |  |  |
| Speaker        |                | 2W × 2Ea.                                                          |  |  |
| Tilt           | U/D            | 15° / 3°                                                           |  |  |
| Temperature    | Operating      | 32°F to 104°F (0°C to 40°C)                                        |  |  |
|                | Storage        | 14°F to 122°F (-10°C to 50°C)                                      |  |  |
| Humidity       | Operating      | 30% ~ 80%                                                          |  |  |
|                | Storage        | 5% ~ 90%                                                           |  |  |
| Dimensions (W  | x H x D)       | 14.5 x 14.5 x 6.7 inches<br>(368 × 367 × 171 mm)                   |  |  |

Specifications are subject to change without prior notice for product improvements. Actual specifications may vary depending on features and components.

#### 4.4 LIMITED WARRANTY

Honeywell International Inc. ("Seller"), 1305 Waters Ridge Drive, Lewisville, TX 75057, warrants this monitor to be in conformance with its own plans and specifications and to be free from defects in materials and workmanship under normal use and service for a period of up to one (1) year from the date of manufacture. Seller's obligation shall be limited to repairing or replacing, at its option, free of charge for materials or labor, any product which is proved not in compliance with Seller's specifications or proves defective in materials or workmanship under normal use and service. Seller shall have no obligation under this Limited Warranty or otherwise if the product is altered or improperly repaired or serviced by anyone other than Honeywell factory service. For warranty service, return product transportation prepaid, to Honeywell Video Systems Factory Service, 1305 Waters Ridge Drive, Lewisville, TX 75057.

THERE ARE NO WARRANTIES, EXPRESS OR IMPLIED, OF MERCHANTABILITY, OR FITNESS FOR A PARTICULAR PURPOSE OR OTHERWISE, WHICH EXTEND BEYOND THE DESCRIPTION ON THE FACE HEREOF. IN NO CASE SHALL SELLER BE LIABLE TO ANYONE FOR ANY CONSEQUENTIAL OR INCIDENTAL DAMAGES FOR BREACH OF THIS OR ANY OTHER WARRANTY, EXPRESS OR IMPLIED, OR UPON ANY OTHER BASIS OF LIABILITY WHATSOEVER, EVEN IF THE LOSS OR DAMAGE IS CAUSED BY THE SELLER'S OWN NEGLIGENCE OR FAULT.

Seller does not represent that the products it sells may not be compromised or circumvented: that the products will prevent any personal injury or property loss by burglary, robbery, fire or otherwise; or that the products will in all cases provide adequate warning or protection. Customer understands that a properly installed and maintained alarm may only reduce the risk of a burglary, robbery, fire or other events occurring without providing an alarm, but it is not insurance or a guarantee that such will not occur or that there will be no personal injury or property loss as a result. CONSEQUENTLY, SELLER SHALL HAVE NO LIABILITY FOR ANY PERSONAL INJURY, PROPERTY DAMAGE OR OTHER LOSS BASED ON A CLAIM THE PRODUCT FAILED TO GIVE WARNING. HOWEVER, IF SELLER IS HELD LIABLE, WHETHER DIRECTLY OR INDIRECTLY. FOR ANY LOSS OR DAMAGE ARISING UNDER THIS LIMITED WARRANTY OR OTHERWISE, REGARDLESS OF CAUSE OR ORIGIN, SELLER'S MAXIMUM LIABILITY SHALL NOT IN ANY CASE EXCEED THE PURCHASE PRICE OF THE PRODUCT, WHICH SHALL BE THE COMPLETE AND EXCLUSIVE REMEDY AGAINST SELLER. This warranty replaces any previous warranties and is the only warranty made by Seller on this product. No increase or alteration, written or verbal, of the obligations of this Limited Warranty is authorized.

#### **FCC COMPLIANCE STATEMENT**

INFORMATION TO THE USER: This equipment has been tested and found to comply with the limits for a Class A digital device, pursuant to Part 15 of the FCC rules. These limits are designed to provide reasonable protection against harmful interference when the equipment is operated in a commercial environment. This equipment generates, uses, and can radiate radio frequency energy and, if not installed and used in accordance with the instruction manual, may cause harmful interference to radio communications. Operation of this equipment in a residential area is likely to cause harmful interference in which case the user will be required to correct the interference at his own expense.

**CAUTION:** Changes or modifications not expressly approved by the party responsible for compliance could void the user's authority to operate the equipment.

This Class A digital apparatus complies with Canadian ICES-003.

Cet appareil numérique de la Classe A est conforme à la norme NMB-003 du Canada.

#### **EXPLANATION OF GRAPHICAL SYMBOLS**

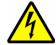

The lightning flash with arrowhead symbol within an equilateral triangle is intended to alert the user to the presence of uninsulated "dangerous voltage" within the product's enclosure that may be of sufficient magnitude to constitute a risk of electric shock to persons.

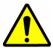

The exclamation point within an equilateral triangle is intended to alert the user to the presence of important operating and maintenance (servicing) instruction in the literature accompanying the product.

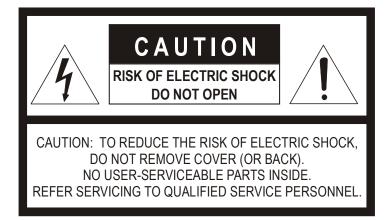

# SECTION 4: TROUBLESHOOTING AND MAINTENANCE

#### 4.1 TROUBLESHOOTING

#### No Power

- Make sure the Power cable is plugged to the wall and the back of the monitor.
- Make sure that the Power button on the front of the monitor is turned ON. Press the Power button firmly to turn the power OFF, then again to turn it ON.

### **Poor Picture Quality**

If the quality of the picture is poor and cannot be improved by making adjustments on the front control panel, inspect all system connections and cable runs.

#### 4.2 MAINTENANCE

To reduce the risk of electrical shock, do not remove the cover or back of monitor. No user-serviceable parts are inside.

#### 4.3 SERVICE AND SUPPORT

Refer servicing to qualified personnel or contact the Technical Support at 1-800-796-CCTV for assistance.

Rev. A iv HMMU000880 Rev. A 19 HMMU000880 04/08/04 04/08/04

NOTES:

#### **WARNINGS**

Installation and servicing should be performed only by qualified and experienced personnel.

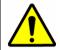

TO PREVENT FIRE OR SHOCK HAZARD, DO NOT EXPOSE THIS PRODUCT TO RAIN OR MOISTURE.

#### **SAFEGUARDS**

This product is made with consideration of the maximum safety of users. However, in order to prevent all possible accidents and financial lost, the monitor must be installed in the appropriate environment. Read instructions and follow all safeguards.

### **POWER WARNINGS**

- Insert the power plug completely into the socket and verify that it is inserted well. An unstable connection can cause fire.
- Do not use a damaged power cable or plug or a loose socket. Doing so may cause electric shock or fire.
- Do not touch the plug with wet hands. Doing so may cause electric shock or fire.
- 4. Do not overload the socket by using it for several devices at the same time. Doing so may cause a fire.

#### **ENVIRONMENT/INSTALLATION WARNINGS**

Do not install the unit in an extremely hot or humid location, or in a
place subject to dust or mechanical vibration. Do not install in
locations with oil or smoke or inside vehicles. The unit is not
designed to be waterproof. Exposure to rain or water may damage
the unit. Do not use this unit near water or in an unprotected
outdoor installation, or any area which is classified as a wet
location.

٧

### SAFEGUARDS, CONTINUED

- Do not place candlelight, mosquito coils, or cigarettes on top of the
  monitor or install it close to heating appliances. Doing so may
  damage the product or create a fire danger. The product should
  be situated away from heat sources such as radiators, heat
  registers, stoves, or other products (including amplifiers) that
  produce heat.
- Do not place this product on an unstable cart, stand, tripod, bracket, or table. Do not install in an unstable location or place the monitor on top of a smaller stand. The product may fall, causing serious injury to a child or adult and serious damage to the monitor."
- 4. Do not leave the power cable close to any heating appliance or product that may generate heat. Heat-producing items can melt the skin of the power cable and cause electric shock or fire.
- 5. Power supply cords should be routed so that they are not likely to be walked on or pinched by items placed upon or against them, paying particular attention to cords and plugs, convenience receptacles, and the point where they exit from the unit. Do not bend the power cable by force or place a heavy object on it as this may cause electric shock or fire.
- When removing the power plug, hold the plug head properly.
   Pulling on the power cord itself may damage the core of the cable and cause heating or danger of fire.
- Remove power from the monitor when cleaning the monitor or around the plug. Do not use flammable spray or material when cleaning the monitor or place any such materials near the monitor.
- 8. Slots and openings in the cabinet and the back or bottom are provided for ventilation and to ensure reliable operation of the equipment and to protect it from overheating. These openings must not be blocked or covered. Equipment should never be placed near or over a radiator or heat register. This product should not be placed in a built-in installation, such as a bookcase or rack unless proper ventilation is provided or the manufacturer's instructions have been adhered to.

#### 3.4 GETTING OPTIMAL PICTURE

- **Step 1:** Window's background or "H" character should be displayed on your screen.
- **Step 2:** Adjust the screen to the center of the Display (LCD) by using the top and bottom display controls and the V-Position Adjust menu.

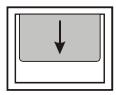

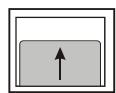

Step 3: Adjust the screen to the center of the Display (LCD) by using the right and left display controls and the Horizontal size and H=Position Adjust menu.

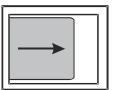

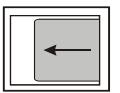

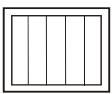

Step 4: Adjust the phase until the "H" character displays clearly.

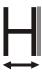

- **Step 5:** Using the Contrast, Brightness, and Color options, set the color.
- **Step 6:** When finished adjusting, save the settings by pressing the Exit key.

Rev. A

# 3.3 ON-SCREEN DISPLAY (OSD) CONTROL PROCEDURE, CONTINUED

# **Using HOTKEY**

Frequent adjustments such as auto-geometry, Brightness, Contrast, Audio-volume, Audio-Mute, and Source (selected in RGB/VIDEO) can be quickly done without calling the MENU. The following table describes the HOTKEY.

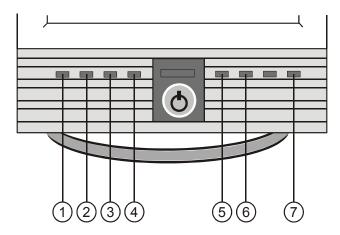

|   | OSD KEY | DESCRIPTION                        |
|---|---------|------------------------------------|
| 1 | BRT     | BRIGHTNESS                         |
| 2 | CONT    | CONTRAST                           |
| 3 | VOL     | AUDIO-VOLUME                       |
| 4 | MUTE    | AUDIO- MUTE                        |
| 5 | SOURCE  | SELECTED IN RGB/S-VHS<br>COMPOSITE |
| 6 | CH      | REFERENCE TO TV BOX MANUAL         |
| 7 | AUTO    | AUTO GEOMETRY                      |

### SAFEGUARDS, CONTINUED

#### **CLEANING AND GENERAL USAGE**

- For added protection of this unit during a lightning storm, or when it is left unattended and unused for long periods of time, unplug it from the wall outlet and disconnect the cable system. This will prevent damage to the unit due to lightning and power-line surges
- Never push objects of any kind into this unit through openings as they may touch dangerous voltage points or short-out parts that could result in a fire or electric shock. Never spill liquid of any kind on the unit.
- Do not attempt to service this unit yourself as opening or removing covers may expose you to dangerous voltage or other hazards.
   Refer all servicing to qualified service personnel.
- 4. When moving the monitor, turn the monitor OFF, unplug the power cord, and make sure that all other connecting cables are disconnected. This will prevent electric shock or fire caused by cable damage.
- If the monitor makes an unusual noise or produces a burning odor or smoke, disconnect it from power immediately and contact the service center.
- 6. If the monitor is not used for a long period of time, disconnect it from the power outlet.
- Consult with the service center once each year to clean the inside of the monitor. Accumulation of dust inside the monitor may cause fire or malfunction.
- 8. Unplug the unit from the outlet before cleaning. Do not use liquid or aerosol cleaners. Use a clean soft cloth for cleaning. Do no use wax, benzene, alcohol, thinner, mosquito spray, aromatic or lubricating oil, or any other detergent or chemical.
- 9. Do not place the monitor face down on the floor or press on it, otherwise the LCD screen may be damaged.
- Careless use and improper repair may cause electric shock and/or damage to the product. Do not open the monitor.

Rev. A 16 HMMU000880 Rev. A vii HMMU000880 04/08/04 04/08/04

| PURCHASE INFORMATION |  |  |  |  |  |
|----------------------|--|--|--|--|--|
| Date Purchased:      |  |  |  |  |  |
| Serial Number:       |  |  |  |  |  |
| Location Installed:  |  |  |  |  |  |

# 3.3 ON-SCREEN DISPLAY (OSD) CONTROL PROCEDURE, CONTINUED

| OSD Menu |                |          | Description                                                        |  |  |
|----------|----------------|----------|--------------------------------------------------------------------|--|--|
| OSD      | Horizontal F   | Position | Select OSD Menu horizontal position.                               |  |  |
|          | Vertical pos   | ition    | Select OSD MENU vertical position.                                 |  |  |
|          | Timeout        |          | Time after which OSD MENU leaves screen.                           |  |  |
|          | Transparen     | су       | Adjust the transparency of the OSD Menu.                           |  |  |
|          | Language       | English  |                                                                    |  |  |
|          |                | French   |                                                                    |  |  |
|          |                | German   | Select one of the five languages.                                  |  |  |
|          |                | Italian  |                                                                    |  |  |
|          |                | Spanish  |                                                                    |  |  |
| Advanced | Horizontal F   | Position | Select OSD Menu horizontal position.                               |  |  |
|          | Factory Preset |          | Initialize the current mode.                                       |  |  |
|          | Information    |          | Normal state of the monitor.                                       |  |  |
| Audio    | Volume         |          | Adjust the volume level.                                           |  |  |
|          | Balance        |          | Adjust the audio balance.                                          |  |  |
|          | Treble         |          | Adjust the volume of the high sounds.                              |  |  |
|          | Bass           |          | Adjust the volume of the low sounds.                               |  |  |
|          | Mute           |          | Turn the sound ON or OFF.                                          |  |  |
| Input    | Analog         |          | Selects analog signal.                                             |  |  |
| Select   | S-VHS          |          | Selects S-VHS mode.                                                |  |  |
|          | Video          |          | Selects Video mode.                                                |  |  |
| Video    | Sharpness      |          | Control the outline.                                               |  |  |
|          | Brightness     |          | Adjust the brightness of the screen.                               |  |  |
|          | Contrast       |          | Adjust the contrast of the screen.                                 |  |  |
|          | Color          |          | Adjust the saturation of Red, Green, and Blue in the display area. |  |  |
|          | Hue            |          | Adjust the tone of color.                                          |  |  |

Rev. A viii HMMU000880 Rev. A 15 HMMU000880 04/08/04 004/08/04

# 3.3 ON-SCREEN DISPLAY (OSD) CONTROL PROCEDURE, CONTINUED

# **OSD Menu Description**

The following table describes the OSD menu and a description of each option.

| OSD Men | u                 |                        |       | Description                                                                                                    |  |  |  |
|---------|-------------------|------------------------|-------|----------------------------------------------------------------------------------------------------|--|--|--|
| Picture | Auto adjustment   |                        |       | Automatically adjusts the Horizontal position, Vertical position, horizontal size and Phase. Windows background or characters should be displayed on the full screen prior to processing this function. |  |  |  |
|         | Horizontal po     | sition                 |       | Adjust the horizontal position of the screen's image.                                                                                                    |  |  |  |
|         | Vertical position |                        |       | Adjust the vertical position of the screen's image.                                                                                                    |  |  |  |
|         | Horizontal size   |                        |       | Adjust the horizontal size of the screen's image.                                                                                                    |  |  |  |
|         | Phase             |                        |       | Adjust the focus of the screen's image.                                                                                                    |  |  |  |
|         | DOS/Graphics      |                        |       | Select priority of DOS mode/ Graphic mode.                                                                                                    |  |  |  |
| Color   | Auto adjustme     | ent                    |       | Adjust the color balance of the screen                                                                                                    |  |  |  |
|         | Brightness        |                        |       | Adjust the brightness of the screen.                                                                                                    |  |  |  |
|         | Contrast          |                        |       | Adjust the contrast of the screen.                                                                                                    |  |  |  |
|         | Temperature       | erature 6500k<br>9300k |       | Control the temperature of the color                                                                                                    |  |  |  |
|         |                   |                        |       | Control the temperature of the color                                                                                                    |  |  |  |
|         |                   | User Red               |       |                                                                                                    |  |  |  |
|         |                   |                        | Green | Control the intensity of the color of the screen's image.                                                                                                    |  |  |  |
|         |                   |                        | Blue  |                                                                                                    |  |  |  |

# **TABLE OF CONTENTS**

| SECTI | ON 1: INTRODUCTION                         | 1  |
|-------|--------------------------------------------|----|
| 1.1   | INTRODUCTION                               | 1  |
| 1.2   | FEATURES                                   | 1  |
| 1.3   | TFT LCD PANEL                              | 2  |
| 1.4   | CONTENTS OF PACKAGE                        | 3  |
| SECTI | ON 2: CONTROLS AND CONNECTIONS             | 5  |
| 2.1   | CONTROLS - FRONT PANEL                     | 5  |
| 2.2   | CONTROLS - REAR PANEL                      | 6  |
| 2.3   | INSTALLING THE MONITOR DRIVER              | 7  |
| 2.4   | VGA CABLE                                  | 7  |
| SECTI | ON 3: OPERATION                            | 9  |
| 3.1   | POWER MANAGEMENT                           | 9  |
| 3.2   | PRESET MODE CHART                          | 10 |
|       | Timing Charts                              |    |
|       | Input Timing Limits Input Level Limits     |    |
|       | Preset Mode Table                          |    |
| 3.3   | ON-SCREEN DISPLAY (OSD) CONTROL            |    |
|       | PROCEDURE                                  |    |
|       | On-Screen Display (OSD) Control Adjustment |    |
|       | OSD Menu DescriptionUsing HOTKEY           |    |
|       | •                                          |    |
| 3.4   | GETTING OPTIMAL PICTURE                    | 17 |

ix

04/08/04

# **TABLE OF CONTENTS, CONTINUED**

| SECTI | ON 4: TROUBLESHOOTING AND MAINTENANCE | 19 |
|-------|---------------------------------------|----|
| 4.1   | TROUBLESHOOTING                       | 19 |
|       | No Power                              | 19 |
|       | Poor Picture Quality                  | 19 |
| 4.2   | MAINTENANCE                           | 19 |
| 4.3   | SERVICE AND SUPPORT                   | 19 |
| 4.4   | LIMITED WARRANTY                      | 20 |
| SECTI | ON 5: SPECIFICATIONS                  | 21 |

# 3.3 ON-SCREEN DISPLAY (OSD) CONTROL PROCEDURE, CONTINUED

# On-Screen Display (OSD) Control Adjustment

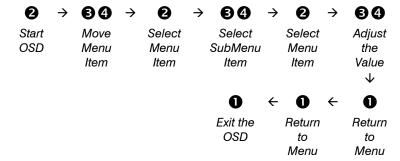

13

### 3.2 PRESET MODE CHART, CONTINUED

The monitor is compatible with additional modes within one of the following specified frequency ranges, provided they are different at least for one of the following:

Horizontal Frequency: ±1 KHz Vertical Frequency: ±1 Hz

# 3.3 ON-SCREEN DISPLAY (OSD) CONTROL PROCEDURE

Image and sound can easily be adjusted through an OSD menu.

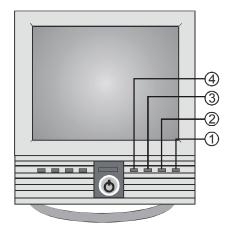

| 1 | AUTO / EXIT | Used to exit OSD                            |
|---|-------------|---------------------------------------------|
| 2 | MENU / SEL  | Used to start the OSD and select options    |
| 3 | CH ⊳        | Menu move/adjust buttons.                   |
| 4 | SOURCE ⊲    | Used to move the menu bar or adjust values. |

# SECTION 1: INTRODUCTION

#### 1.1 INTRODUCTION

Honeywell's HMLCD15 TFT Color LCD Display features a 15.0" viewable active matrix LCD screen, with outstanding 1024 x 768 pixel resolution. When used in PC based applications the HMLCD15 provides connection points for VGA, PC Sound, and headphones. CCTV applications are supported by input connections for audio, Y/C (S-Video) and composite video sources while providing a flicker free viewing experience not normally experienced with traditional CRT-type monitors. Easy to access front panel OSD display controls including direct contrast, brightness, volume and mute control buttons along with single button source selection for quick and easy adjustments.

#### 1.2 FEATURES

- XGA (1024x768) resolution LCD module
- 16,777,216 Color Display
- DPMS (Display Power Management Signaling)
- OSD (On-Screen Display) controls
- Multi-language OSD Menu
- Utilizes DDC1/2B controls. The system will perform Plug & Play feature if both monitor and host system support DDC1/2B protocol.
- Internal speakers

Rev. A 12 HMMU000880 Rev. A 1 HMMU000880 04/08/04 004/08/04

### 1.3 TFT LCD PANEL

Black spots (pixels that do not light) or luminescent spots (pixels that are always lit) may appear on the screen because of the intrinsic characteristics of TFT LCD technology. This is neither a malfunction nor a defect in the monitor. The warranty period for the occurrence of black spots and luminescent spots is 1 month from the date of purchase. Monitors with less than 3 such pixels will not be exchanged.

The HMLCD15 uses high-voltage fluorescent tubes. If a portion or whole of the screen becomes dark or flickers intermittently, the monitor can be exchanged for free. Contact Customer Service within one year of purchase date.

When the HMLCD15 is not in use, the screen must be turned off or the pattern must be frequently changed by using a screen saver. If the same pattern is displayed on the screen for a long period of time, image sticking may occur or the life of the monitor may be shortened.

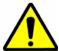

Some computer systems are not compatible with the DDC standard. If your monitor is displaying the wrong resolution, check your computer system for a DDC compatible video card and contact the Service Center.

### 3.2 PRESET MODE CHART, CONTINUED

#### **Preset Mode Table**

| Horizontal       | Pixel | 640    | 640    | 640    | 640    | 720    | 800    | 800    |
|------------------|-------|--------|--------|--------|--------|--------|--------|--------|
| Frequency        | KHz   | 31.444 | 31.469 | 37.862 | 37.500 | 31.440 | 35.156 | 37.879 |
| Period (T1)      | ms    | 31.778 | 31.778 | 26.413 | 26.667 | 31.778 | 28.444 | 26.400 |
| Sync Width (T2)  | ms    | 2.542  | 3.813  | 1.270  | 2.032  | 3.813  | 2.000  | 3.200  |
| Back Poach (T3)  | ms    | 3.178  | 1.907  | 4.064  | 3.810  | 1.907  | 3.556  | 2.200  |
| Active (T4)      | ms    | 25.422 | 25.422 | 20.317 | 20.317 | 25.422 | 22.222 | 20.000 |
| Front Poach (T5) | ms    | 0.635  | 0.636  | 0.762  | 0.508  | 0.636  | 0.667  | 1.000  |
|                  |       |        |        |        |        |        |        |        |
| Vertical         | Line  | 350    | 480    | 480    | 480    | 400    | 600    | 600    |
| Frequency        | Hz    | 70.087 | 59.940 | 72.539 | 75.000 | 70.087 | 56.250 | 60.317 |
| Period (T1)      | ms    | 14.268 | 16.683 | 13.735 | 13.333 | 14.268 | 17.778 | 16.579 |
| Sync Width (T2)  | ms    | 0.095  | 0.064  | 0.079  | 0.080  | 0.064  | 0.057  | 0.106  |
| Back Poach (T3)  | ms    | 1.905  | 1.048  | 0.739  | 0.427  | 1.080  | 0.626  | 0.607  |
| Active (T4)      | ms    | 11.136 | 15.253 | 12.678 | 12.800 | 12.711 | 17.067 | 15.840 |
| Front Poach (T5) | ms    | 1.145  | 0.318  | 0.237  | 0.027  | 0.413  | 0.028  | 0.026  |
| Interlaced       | Y/N   | Ν      | N      | N      | N      | N      | N      | N      |
| Sync Polarity    | Н     | Р      | N      | N      | N      | N      | Р      | Р      |
| Sylic F Glarity  | V     | N      | N      | N      | N      | Р      | Р      | Р      |

| Horizontal       | Pixel | 800    | 800    | 832    | 1024   | 1024   | 1024   |
|------------------|-------|--------|--------|--------|--------|--------|--------|
| Frequency        | KHz   | 48.077 | 46.875 | 49.726 | 48.363 | 56.476 | 60.023 |
| Period (T1)      | ms    | 20.800 | 21.333 | 20.110 | 20.677 | 17.707 | 16.660 |
| Sync Width (T2)  | ms    | 2.400  | 1.616  | 3.910  | 2.092  | 1.813  | 1.219  |
| Back Poach (T3)  | ms    | 1.280  | 3.232  | 1.117  | 2.462  | 1.920  | 2.235  |
| Active (T4)      | ms    | 16.000 | 16.162 | 14.524 | 15.754 | 13.653 | 13.653 |
| Front Poach (T5) | ms    | 1.120  | 0.323  | 0.559  | 0.369  | 0.320  | 0.203  |
|                  |       |        |        |        |        |        |        |
| Vertical         | Line  | 600    | 600    | 624    | 768    | 768    | 768    |
| Frequency        | Hz    | 72.188 | 75.000 | 74.552 | 60.004 | 70.069 | 75.029 |
| Period (T1)      | ms    | 13.853 | 13.333 | 13.414 | 16.666 | 14.272 | 13.328 |
| Sync Width (T2)  | ms    | 0.125  | 0.064  | 0.060  | 0.124  | 0.106  | 0.050  |
| Back Poach (T3)  | ms    | 0.478  | 0.448  | 0.784  | 0.600  | 0.513  | 0.466  |
| Active (T4)      | ms    | 12.480 | 12.800 | 12.549 | 15.880 | 13.599 | 12.795 |
| Front Poach (T5) | ms    | 0.770  | 0.021  | 0.020  | 0.062  | 0.053  | 0.017  |
| Interlaced       | Y/N   | Ν      | N      | N      | N      | N      | N      |
| Sync Polarity    | Н     | Р      | Р      | -      | N      | N      | Р      |
| Cylic Folanty    | V     | Р      | Р      | -      | N      | N      | Р      |

Rev. A 2 HMMU000880 Rev. A 11 HMMU000880 04/08/04 04/08/04

#### PRESET MODE CHART 3.2

# **Timing Charts**

The monitor shall be capable of supporting the following video timings:

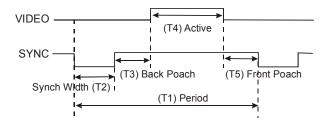

# **Input Timing Limits**

H-Sync Pulse Width 1.0  $\mu$ s  $\leq$  Sync Pulse Width  $\leq$  6.0  $\mu$ s. V-Sync Pulse Width 0.04ms ≤ Sync Pulse Width ≤ 0.5ms

NOTE: If the width of Sync Pulse is out of input timing range, the monitor may operate abnormally. Check Sync Pulse Width of Input Timing.

# **Input Level Limits**

Low level: 0.4V (Max) High level: 2.4V (Min)

NOTE: For better quality display image, use the timing and polarity shown in the preset mode table. Refer to your video card's user guide to ensure compatibility.

#### **CONTENTS OF PACKAGE** 1.4

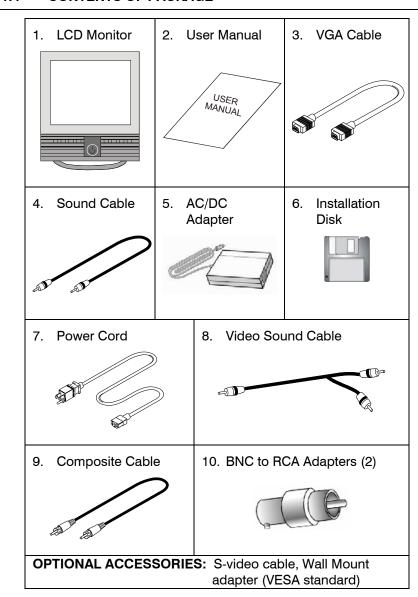

3

Rev. A 10 HMMU000880

04/08/04

Rev. A

HMMU000880 04/08/04 NOTES:

# **SECTION 3: OPERATION**

## 3.1 POWER MANAGEMENT

This monitor is equipped with DPMS (Display Power Management Signaling) function which automatically switches to power saving mode (less than 5 watts consumed) when the computer is left unattended. Although the monitor can be left in power saving mode for longer periods, it is recommended that you turn it off after your daily work.

The DPMS function requires support from the computer system of any software DPMS function currently being used. If the keyboard (or mouse) is left unattended for a certain period, the program or system will set the sync signals to SPMS modes. The DPMS function has three states. Recommended signals, power consumption, and recovery time are shown in the table below:

|         |             | Signal      |        | Power              | Recovery       | LED<br>Indicator                        |  |
|---------|-------------|-------------|--------|--------------------|----------------|-----------------------------------------|--|
| Status  | HSync       | VSync       | Video  | Consumption        | -              |                                         |  |
| On      | Pulse       | Pulse       | Active | 30Watt             |                | Green                                   |  |
| Standby | No<br>Pulse | Pulse       | Blank  |                    |                | Alternating<br>Green/Orange<br>(1sec)   |  |
| Suspend | Pulse       | No<br>Pulse | Blank  | Less than<br>5Watt | Within<br>2sec | Alternating<br>Green/Orange<br>(0.5sec) |  |
| Off     | No<br>Pulse | No<br>Pulse | Blank  |                    |                | Orange                                  |  |

# SECTION 2: CONTROLS AND CONNECTIONS

# 2.1 CONTROLS - FRONT PANEL

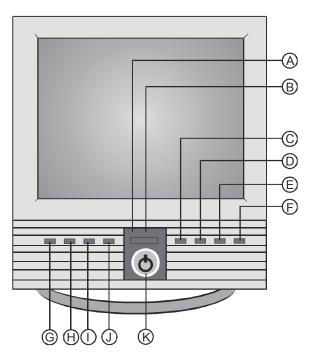

5

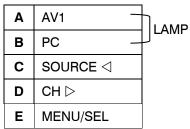

| F | AUTO/EXIT      |  |  |  |
|---|----------------|--|--|--|
| G | BRT ⊲          |  |  |  |
| Н | H CONT ⊳       |  |  |  |
| I | VOL ⊲          |  |  |  |
| J | MUTE ▷         |  |  |  |
| K | K POWER BUTTON |  |  |  |

04/08/04

## 2.2 CONTROLS - REAR PANEL

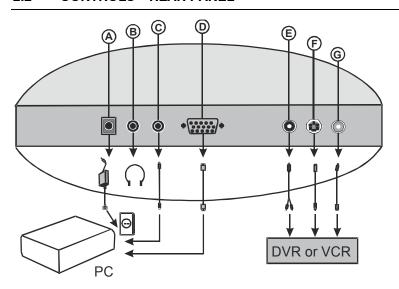

| Α | DC12V         |     |
|---|---------------|-----|
| В | Ear           |     |
| С | PC Sound      |     |
| D | VGA           |     |
| E | Video Sound - |     |
| F | S-VHS         | AV1 |
| G | Composite _   |     |

## 2.3 INSTALLING THE MONITOR DRIVER

You can achieve an optimal resolution and scanning rate by installing the monitor driver as follows:

- 1. Insert the monitor driver diskette into the floppy diskette drive and run INSTALL.EXE.
- 2. Select the monitor model then press OK. The installation will begin immediately.

# 2.4 VGA CABLE

A 15-pin D-Sub connector is used as the input signal connector. Pin and input signal are shown in the table below.

| Pin | Name      | Pin | Name     | Pin | Name      |
|-----|-----------|-----|----------|-----|-----------|
| 1   | Red       | 2   | Green    | 3   | Blue      |
| 4   | N.C       | 5   | GND      | 6   | RED-GND   |
| 7   | GREEN-GND | 8   | BLUE-GND | 9   | +5V       |
| 10  | Logic-GND | 11  | N.C      | 12  | SDA (DDC) |
| 13  | H-sync    | 14  | V-sync   | 15  | SCL (DDC) |

7

Free Manuals Download Website

http://myh66.com

http://usermanuals.us

http://www.somanuals.com

http://www.4manuals.cc

http://www.manual-lib.com

http://www.404manual.com

http://www.luxmanual.com

http://aubethermostatmanual.com

Golf course search by state

http://golfingnear.com

Email search by domain

http://emailbydomain.com

Auto manuals search

http://auto.somanuals.com

TV manuals search

http://tv.somanuals.com